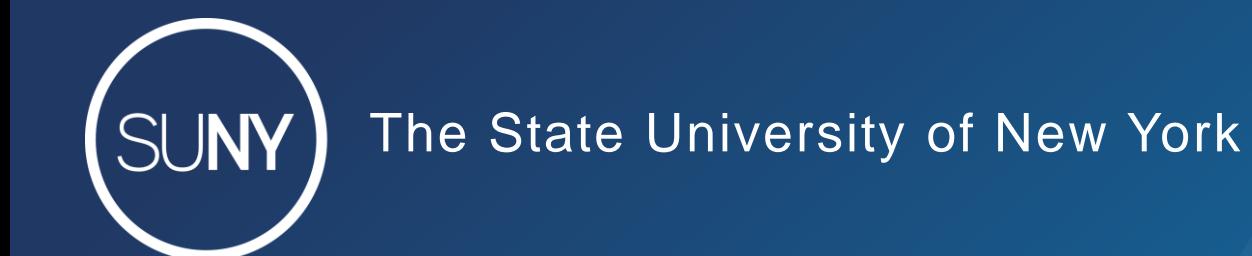

# **New MD Editor Series: Indication Rules**

Maggie McGee March 2, 2021

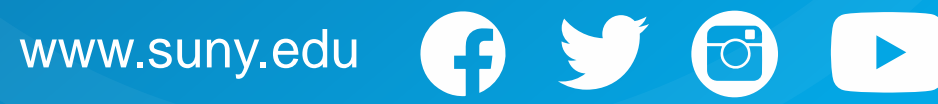

#### Indication Rules - Roles

- One of the following rules is required to work with indication rules:
	- o Cataloger
	- o Catalog Manager
	- o Catalog Administrator

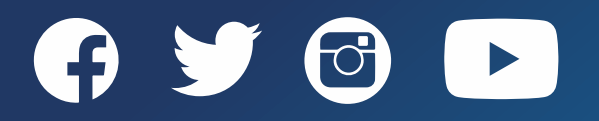

#### Indication Rules Basics

- Indication rules:
	- $\circ$  Are used to identify bib records that meet the criteria in the rule
	- o Do not change data in bib records
	- $\circ$  Can only be used with bib records
	- o Are created in the MD Editor
	- o Can be applied to:
		- Individual bib records in the MD Editor
		- A set of Physical titles, All titles, or Electronic titles bib records using a filter
	- $\circ$  Can be applied to the following processes in Alma:
		- o "Delete holding records with no items" job
		- o Publishing profiles
		- o Import profiles details

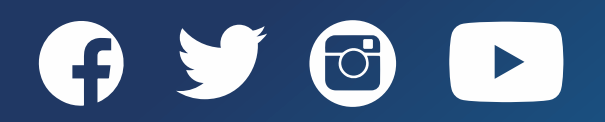

### Placement of New Indication Rules

- The placement of new rules is very important when creating indication rules:
	- o A Network (network icon) or a local (house icon) indication rule can be used on a bib record in the MD Editor
	- o Indication rules should be created as local so that the rule can be filtered on a set
	- o Network created indication rule cannot be used to filter a set of records
- To change the "Placement of new rules":
	- 1. Open the MD Editor
	- 2. Click on the **Records** or **Template** tab
		- Currently "*Placement Options*" is not under the "New" menu when the Rules tab is selected
	- 3. Click *New>Placement Options*
	- 4. Click the local radio button under "Placement of new rules"
	- 5. Click *Save*

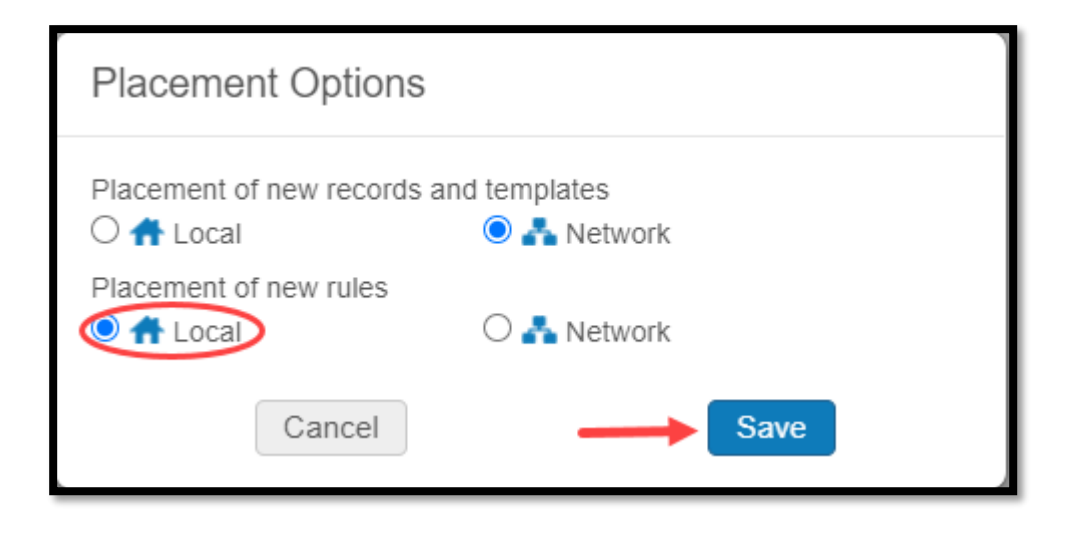

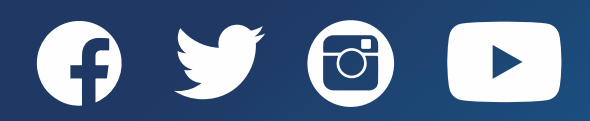

### Indication Rules Format and Order

- Indication rules format and order:
	- 1. rule "name of rule"
	- 2. when
	- **3. Condition with record elements** or Conditions with record elements separated by Boolean terms
	- 4. then
	- **5. Action**
	- 6. end
- All rules must start with rule in the first line
- Rule name must be in "quotes"
- The rule name cannot use delimiters (\$\$), instead use a pipe (|)
- "Quotes" go around the MARC record information in the condition
- When, then, and end must be on their own lines

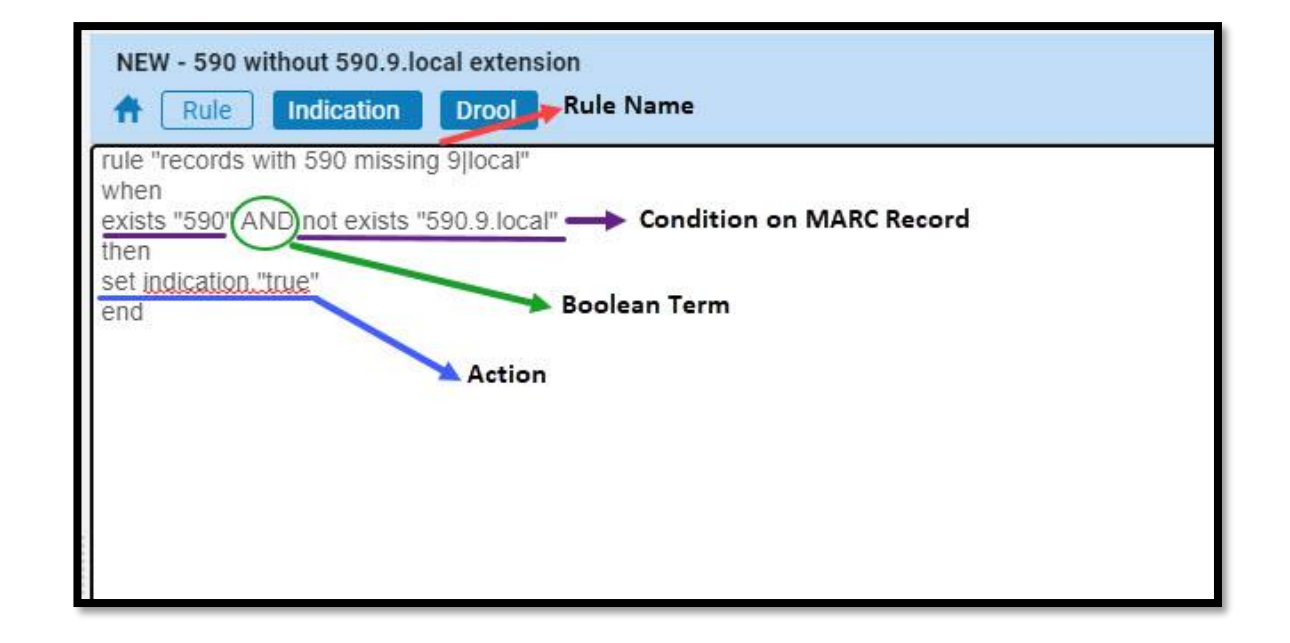

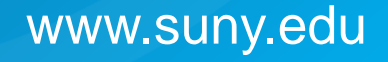

#### Conditions Used With Indication Rules

- Conditions are applied to record elements in a MARC record such as fields, indicators, subfields, field/subfield content
- Conditions can be defined at the entire rule level (WHEN), or at a specific action level (IF)
- The following are conditions that can be used in an indication rule:

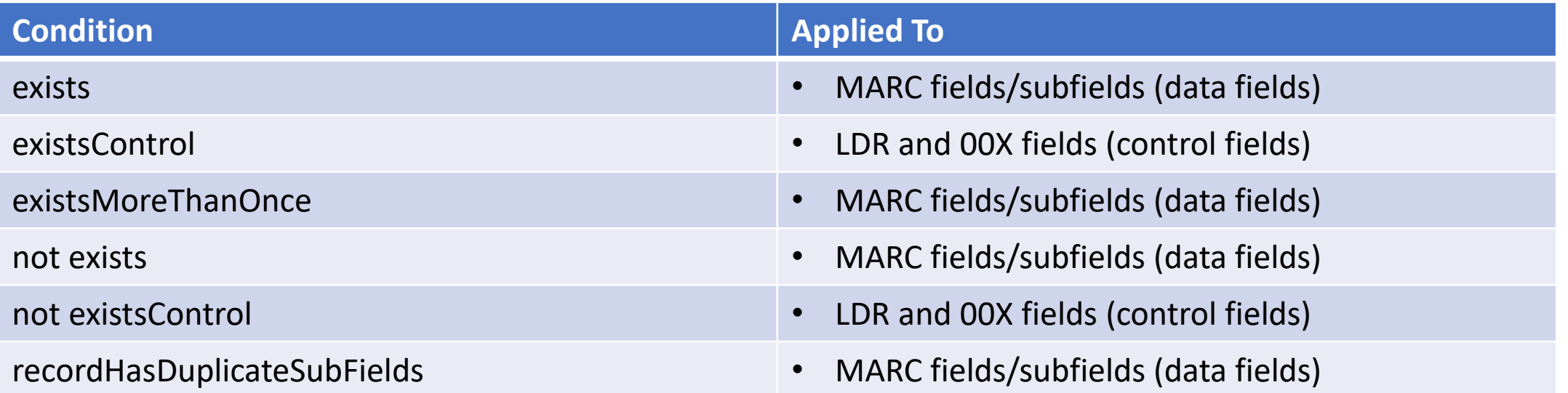

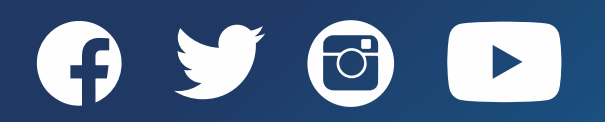

#### About Control Field Conditions and Elements

- Control fields are known as fixed fields
- Fixed fields are:
	- o LDR
	- o 00X fields
- Elements that make up control fields:

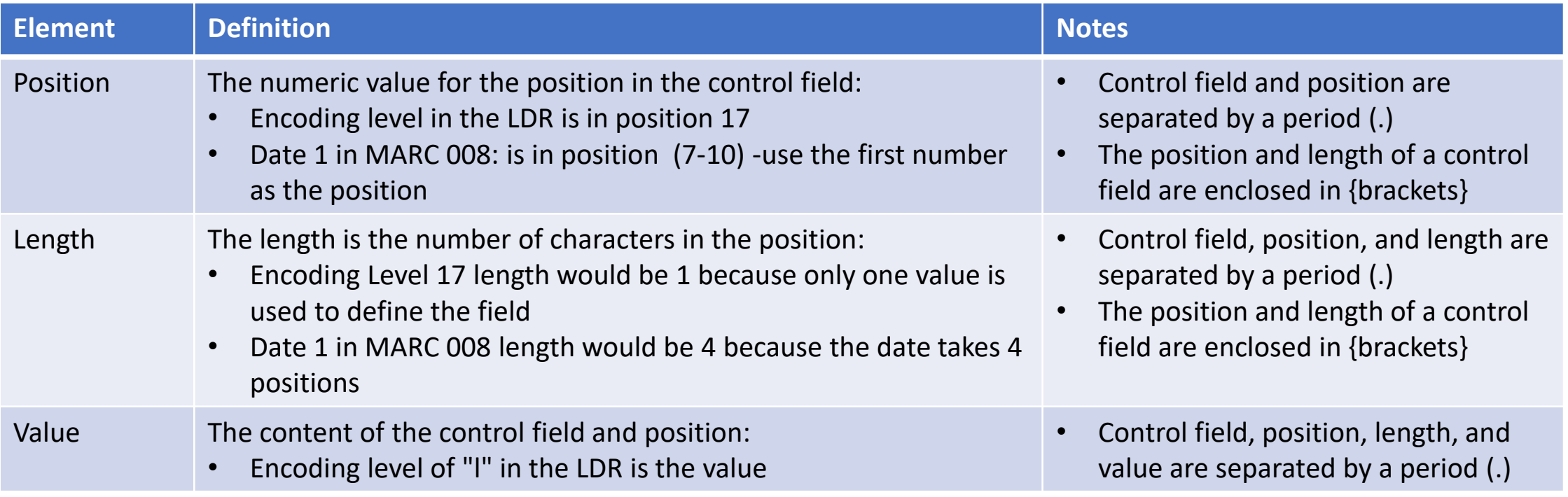

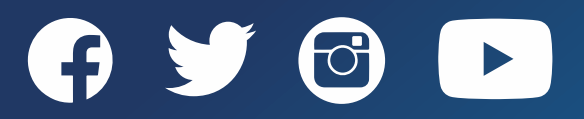

### About Data Fields Conditions and Elements

- Data fields are MARC fields and subfields
- Indication rules can use the following data field data elements with conditions:

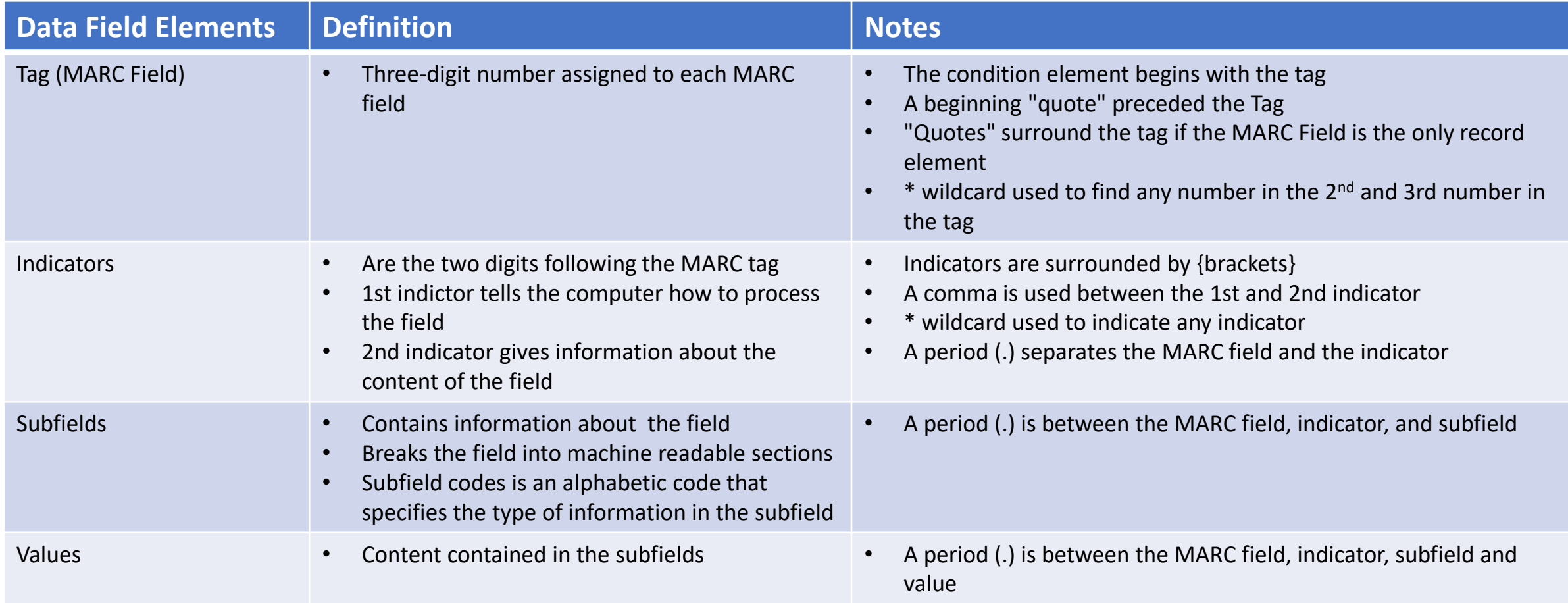

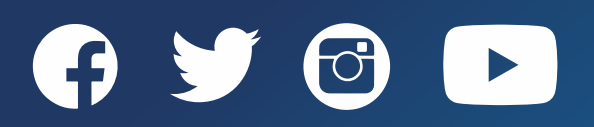

#### Record Elements Used In Conditions

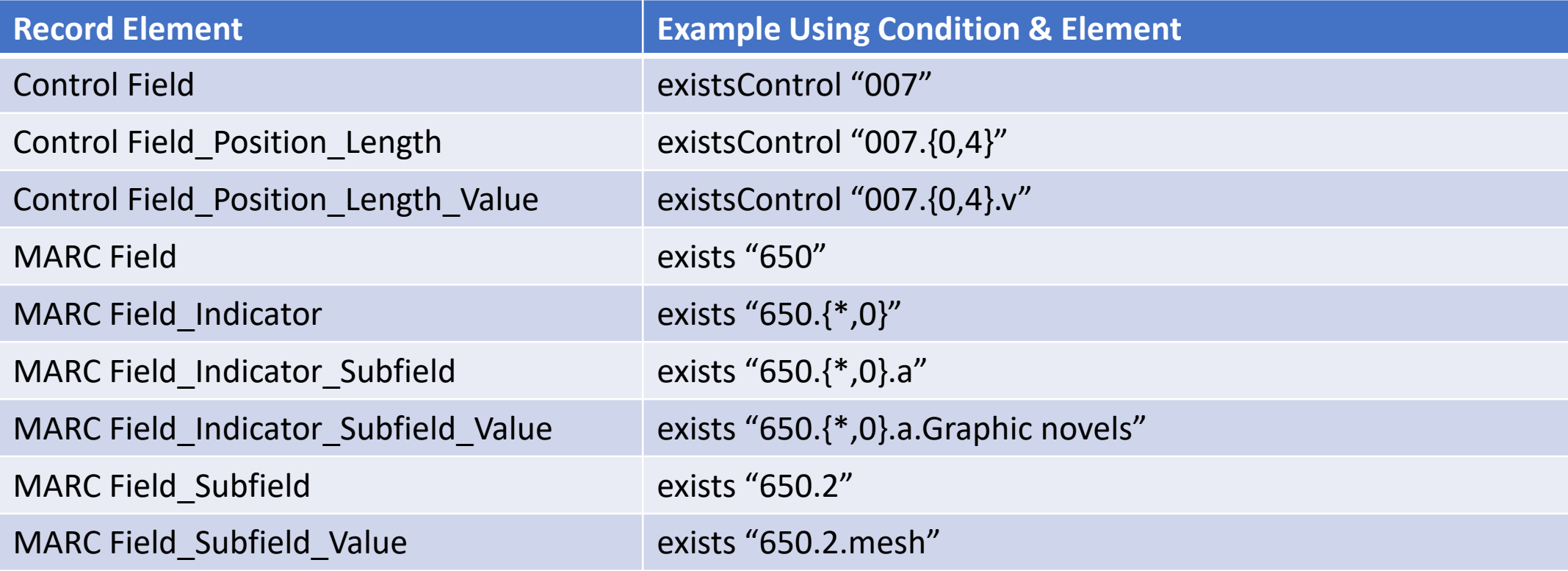

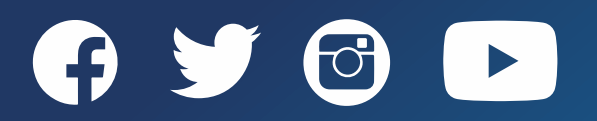

#### Actions for Indication Rules

- There are only two actions that can take place with indication rules:
	- 1. set indication."true"
	- 2. set indication."false"
- Actions come after the line with "then"
- "Then" comes after the condition and before the action
- "When/If" the condition is met, "then" tells the rule to perform the action

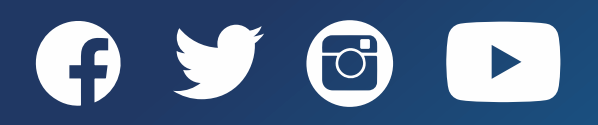

#### Wildcards and Special Characters Used In Indication Rules

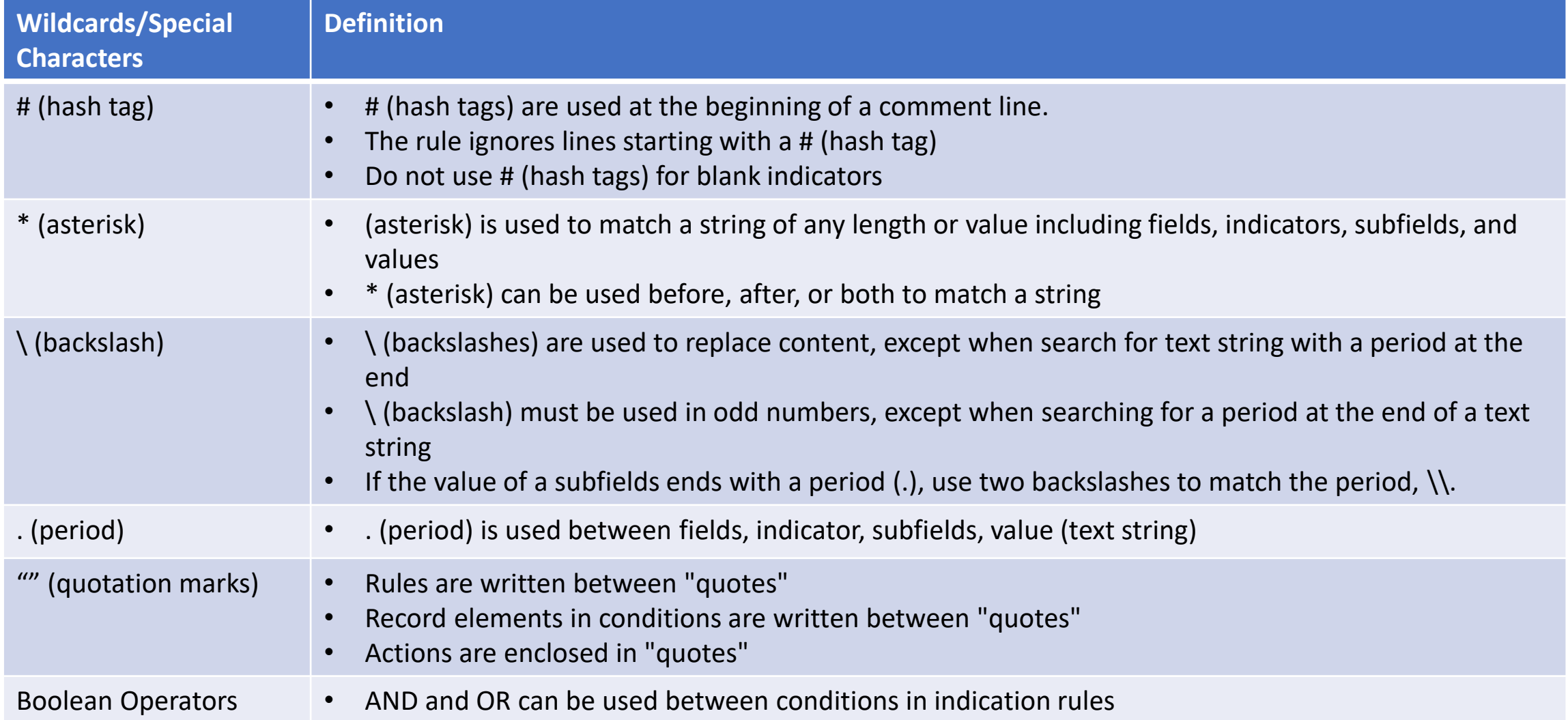

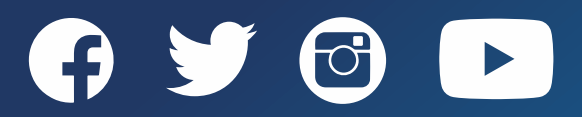

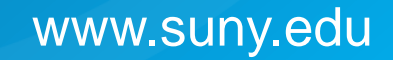

# CREATING A NEW INDICATION RULE

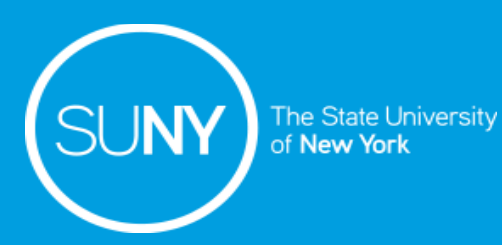

### Creating a New Indication Rules in the MD Editor

- To create a new indication rule:
	- 1. Open the MD Editor
	- 2. Check the "*Placement of new rules*" is set to Local
	- 3. Click on the **Rules** tab
	- 4. Click *New>Indication*
	- 5. The Indication rule properties screen displays
		- 1. Name\*: start the name with the campus 3-letter identifier
		- 2. Description\*: [Optional]
		- 3. Type: [Select Drool default]
		- 4. Click on the radio button next to Shared
		- 5. Click in the Enabled check box
		- 6. Click *Save*

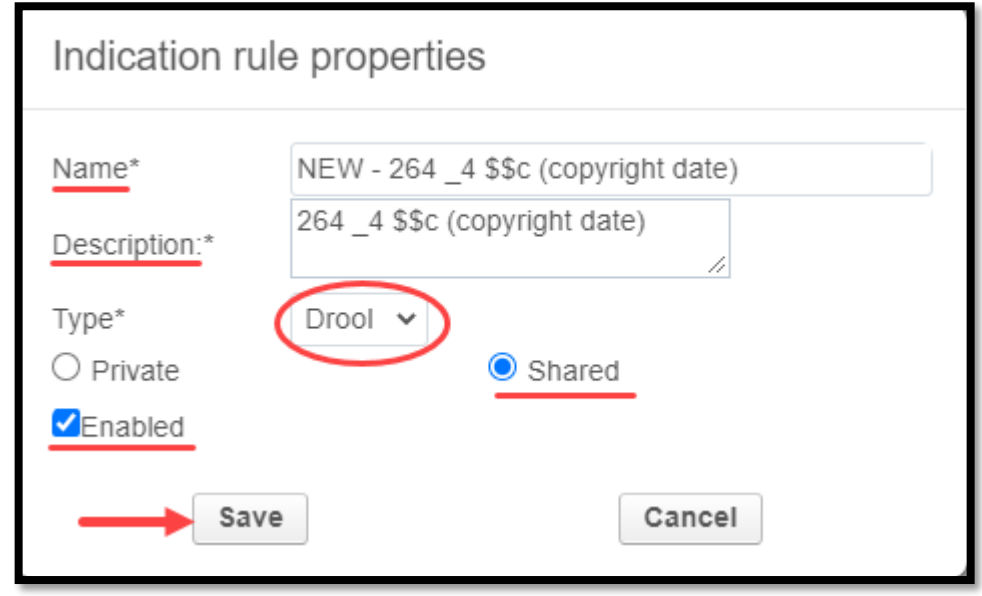

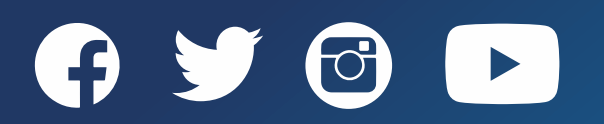

www.suny.edu

#### Creating a New Indication Rules in the MD Editor

- To create a new indication rule continued:
	- 7. Begin writing the rule
		- First line: rule "name of rule"
		- Second line: "when"
		- Third line: condition(s) and record element(s)
		- Fourth line: then
		- Fifth line: action
		- Sixth line: end
	- 8. Click the *Save* icon

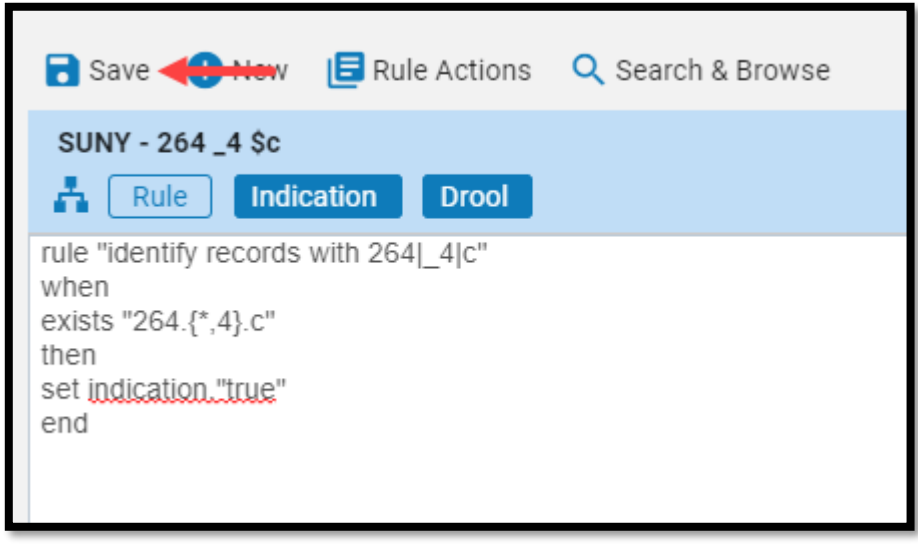

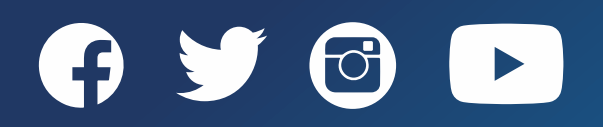

# DUPLICATING AN EXISTING INDICATION RULE

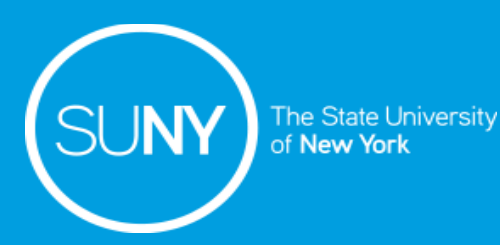

### Duplicating an Existing Indication Rule in the MD Editor

- Indication rules should only be edited by the user who created the rule
- To edit an indication rule, it is recommended to duplicate the rule and then edit the indication rule to meet the user's need
- How to duplicate an existing indication rule in the MD Editor:
	- 1. Open the MD Editor
	- 2. Make sure the "*Placement of new rules*" is set to local
	- 3. Click on the **Rules** Tab
	- 4. Search for the rule from the rules record list in the left-pane of the MD Editor
	- 5. Type the indication rule name (part of) in the "Search in list" box
	- 6. Expanding the folders and scrolling
	- 7. Right-click on the indication rule being duplicated
	- 8. Click Duplicate

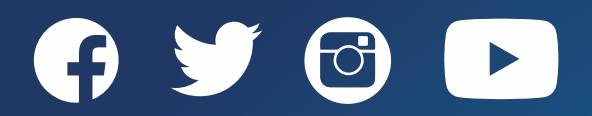

www.suny.edu

### Duplicating an Existing Indication Rule in the MD Editor

- How to duplicate an existing indication rule in the MD Editor continued:
	- 9. The Indication rules properties screen displays
		- 9. Edit the Name: Begin the rule with your campus 3-letter identifier
		- 10.Edit the Description: to reflect the new

rule

11.Make sure it is Shared and Enabled

12.Click *Save*

- 10.The indication rule opens in the main pane of the MD Editor
- 11.Edit the rule as necessary
- 12.Click the *Save* icon

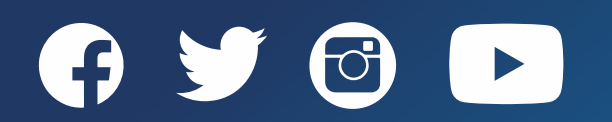

# TESTING AN INDICATION RULE

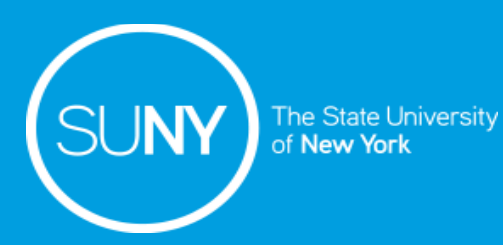

### Testing an Indication Rule in the MD Editor

- Test indication rules before running them on a set to make sure the rule works as expected
- To test and indication rule with the indication rule open in the MD Editor:
	- 1. Click on the **Editor split mode** icon (F6)
	- 2. Click the **Records** tab
	- 3. Click on the **MARC21 Bib** record type
	- 4. Search for the bib record
	- *5. Left-click* to open the bib record on the right-hand side of the main pane
	- 6. Click on the rule on the left-side of the main pane

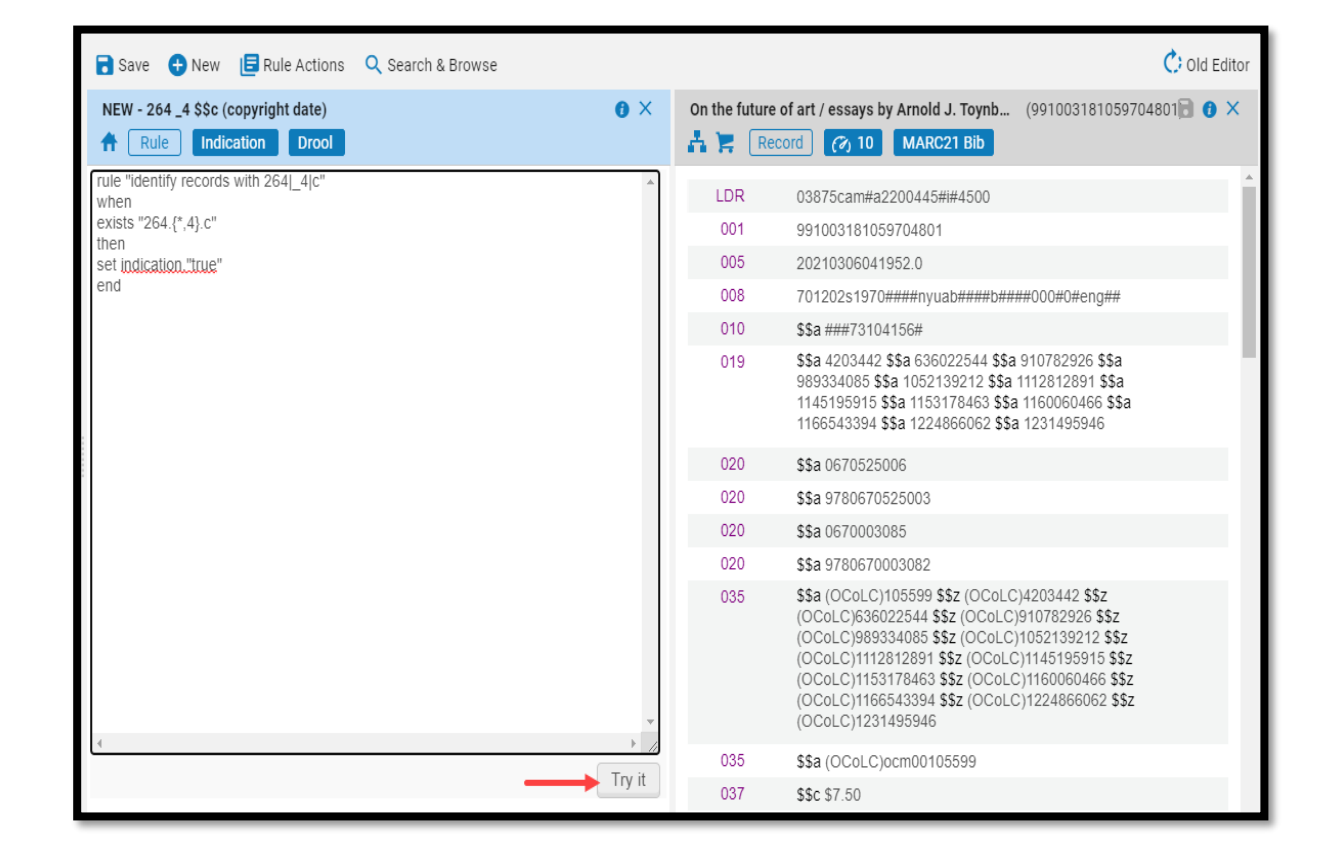

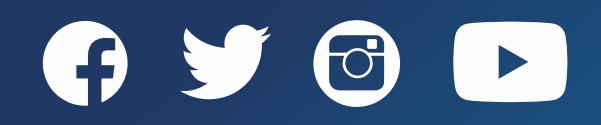

### Testing an Indication Rule in the MD Editor

- To test and indication rule with the indication rule open in the MD Editor continued:
	- 7. Click *Try it*
		- The information box displays at the bottom of the screen indicating the success of the rule as True or False
	- 8. Edit, test, and save the rule if the rule did not work as expected in step 7/8
	- 9. Click "*X*" to close the indication rule
	- 10.Release the bib record (*Records*

*Actions>Release Record* / *Alt+Shft+R*)

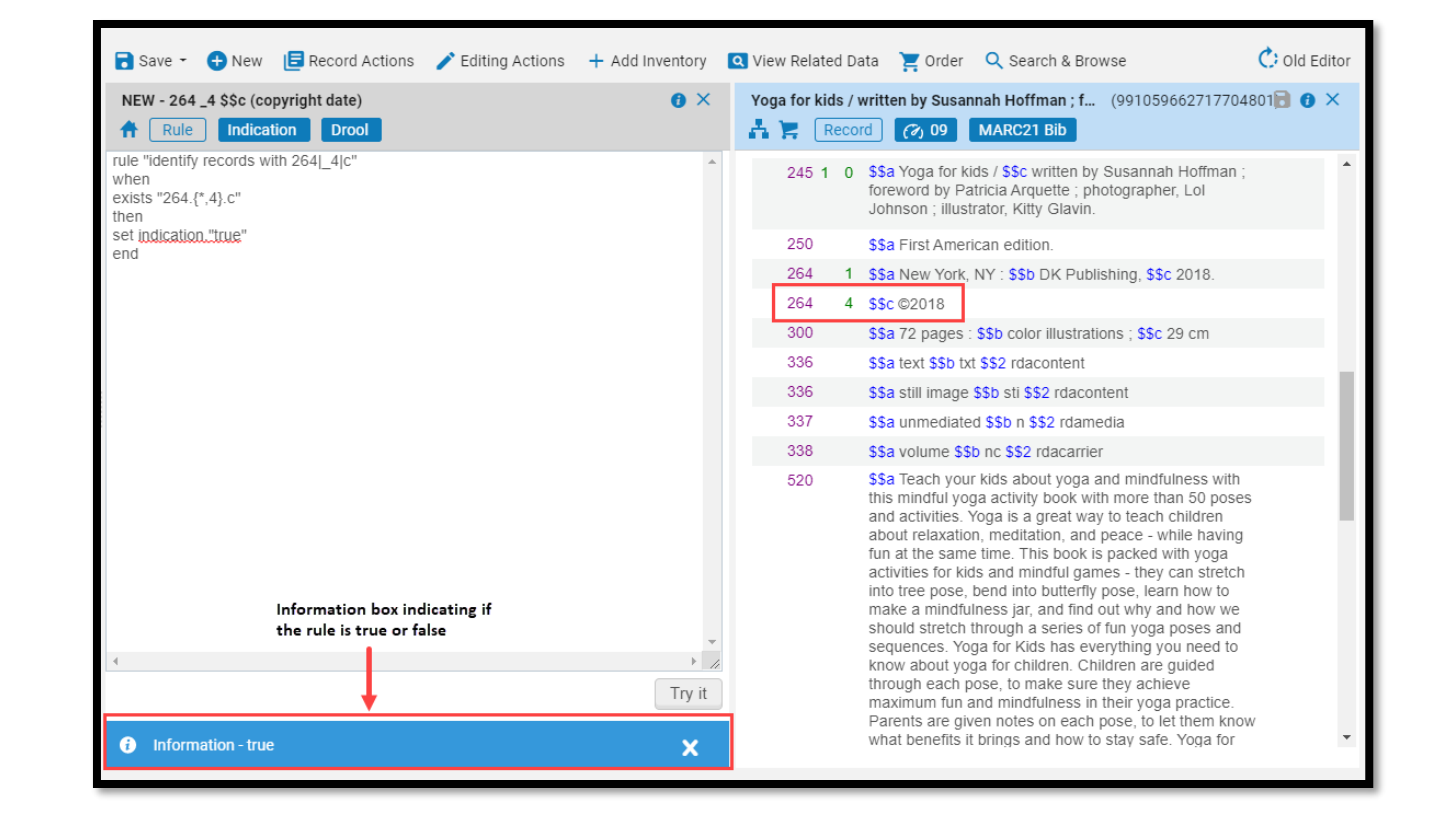

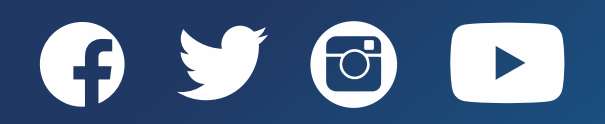

# FILTERING SETS USING AN INDICATION RULE

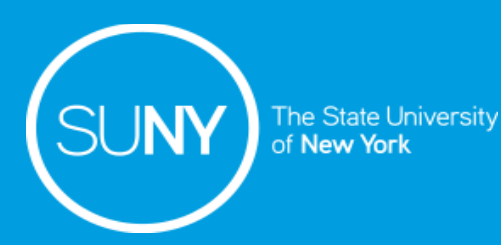

### Filtering Sets Using an Indication Rule

- Indication rules are applied to a set of bib records
- They can only be applied to Title sets
	- o All titles
	- o Physical titles
	- o Electronic titles
- Indication rules are used to filter a set and create a subset of records that meet the criteria of the indication rule
- The indication rule must be created to the Institution for it to be used to filter a set

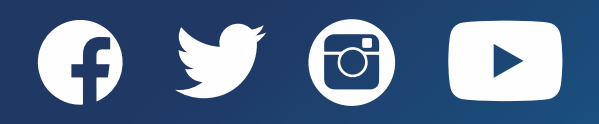

## Filtering Sets Using an Indication Rule

- To filter a set using an indication rule:
	- 1. Create a set of bibliographic records (logical or itemized)
	- 2. Go to *Admin>Manage Jobs and Sets>Manage Sets*
	- 3. Click *Filter Set* from the ellipses of the set
	- 4. Set details screen opens:
		- 1. Name: [Edit the name to something identifiable]
		- 2. Private: [Select "No" if the set is not being shared]
		- 3. Status: [Keep Active]
		- 4. Indication Rule: [Select the indication rule from the drop-down menu]
	- 5. Click *Submit*
	- 6. Click *Confirm* when the "Confirmation message" pops-up

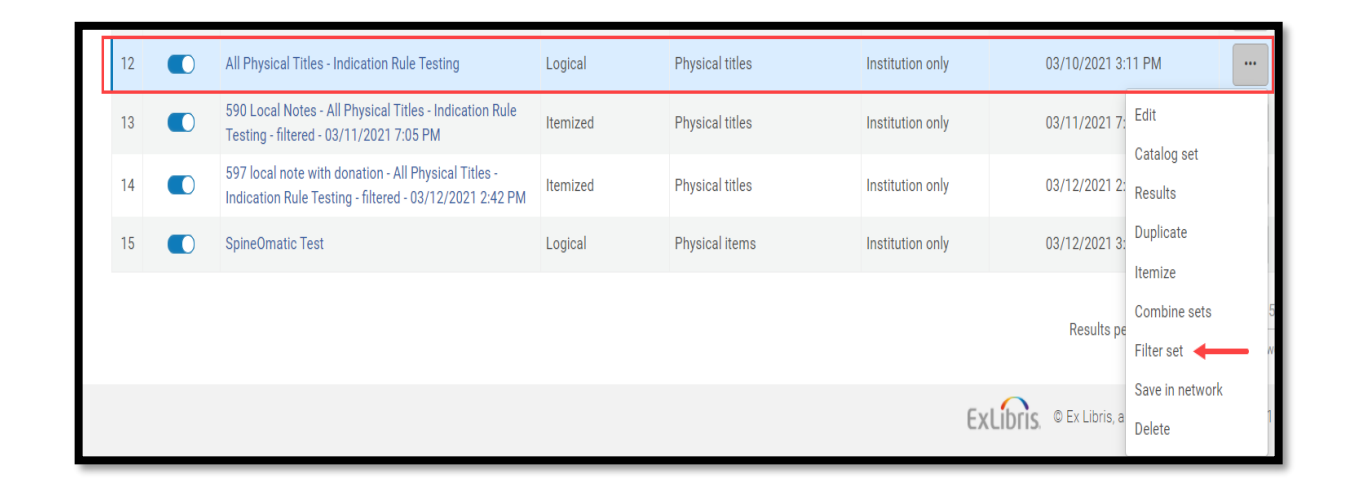

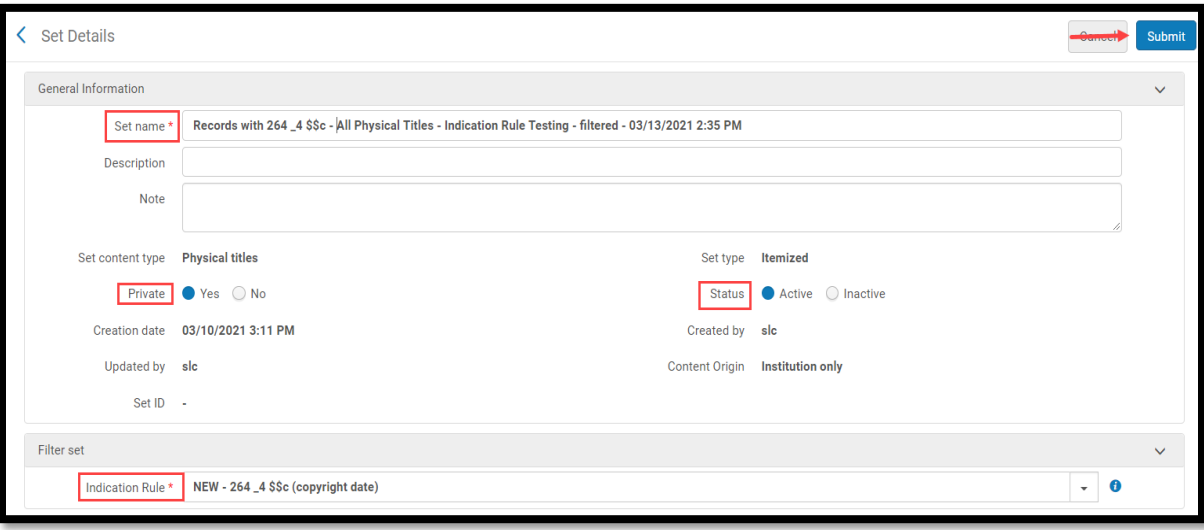

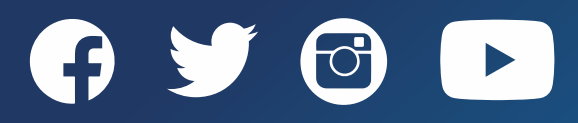

www.suny.edu

## Viewing the Filtered Set

- To view a filtered set:
	- 1. Go to *Admin>Manage Jobs and Sets>Manage Sets*
	- 2. Search for the filtered set
	- 3. Click *Members* from the ellipses of the set
	- 4. The bib records meeting the indication rule criteria open
		- o Number of records in the set will appear at the top of the records list
	- 5. Click *Back* or *Done* to return to the Sets list

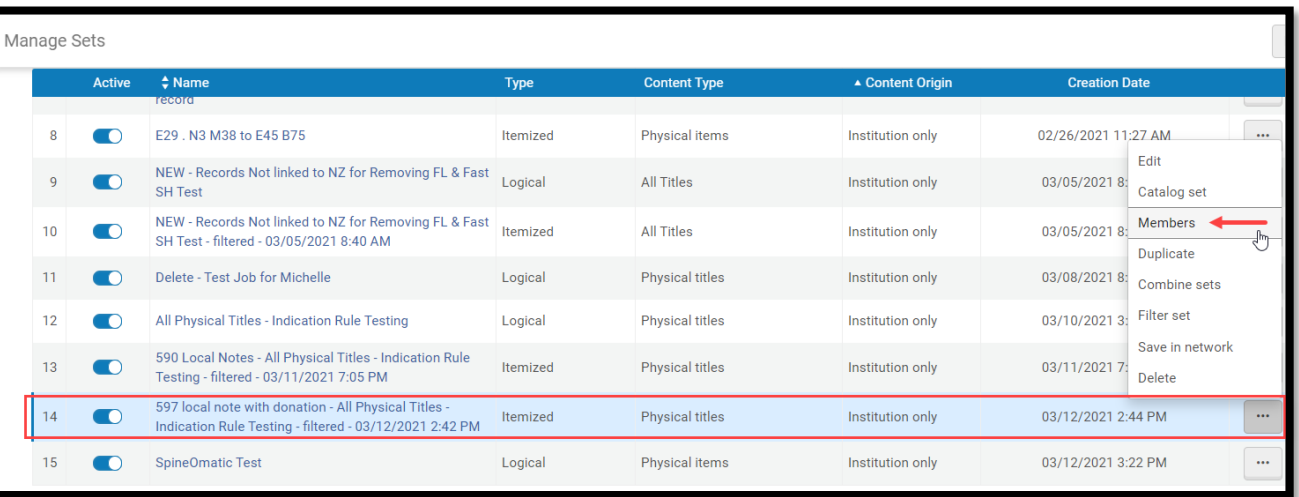

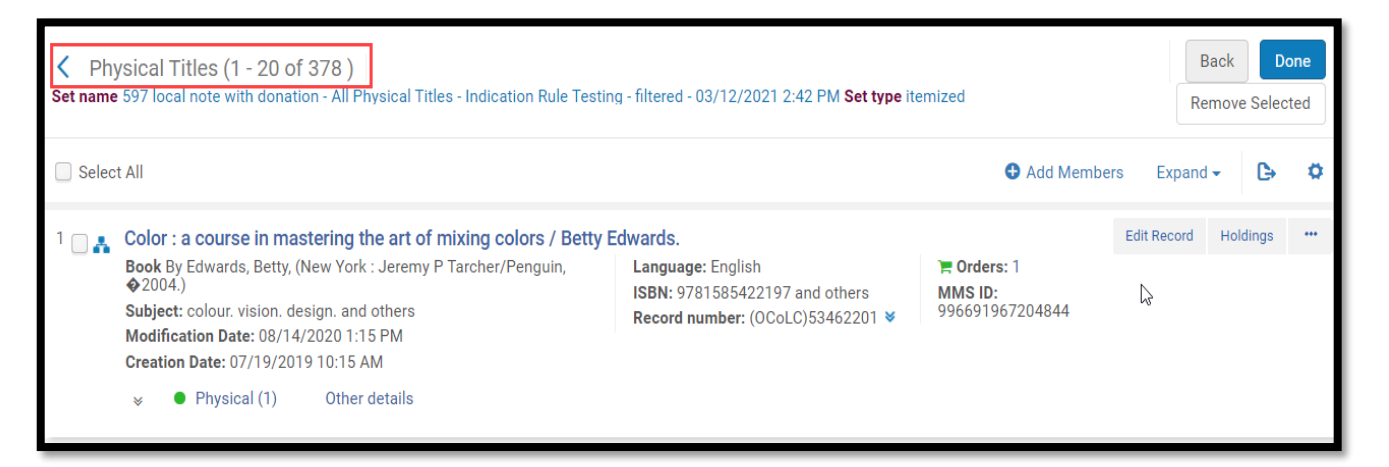

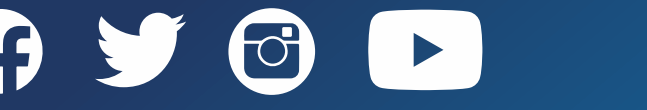

# DELETING INDICATION RULES

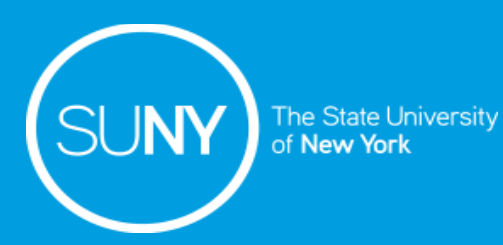

#### Deleting an Indication Rule

- Deleting indication rules:
	- o Indication rules can be deleted when they have been created by the user and no longer needed
	- $\circ$  Indication rules should only be deleted by the user who created the rule
	- o Indication rules should only be deleted by the user who created the rule
		- o **DO NOT** delete an indication rule created by another user
	- $\circ$  Once a rule has been deleted it can not be undone

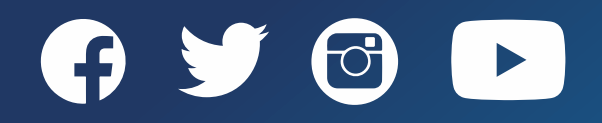

## Deleting an Indication Rule

- To delete an indication rule created by the user:
	- 1. Open the MD Editor
	- 2. Click on the **Rules** tab
	- 3. Click **Indication** rule type
	- 4. Search for the indication rule
	- 5. Delete the indication rule (two potential ways):
		- *1. Left-click* and open the record in the MD Editor main pane
			- 1. Click *Rule Actions>Delete*
			- 2. Click "*Yes*" when the confirm box pops-up
		- *2. Right-click*
			- 1. Select *Delete*
			- 2. Click "*Yes*" when the confirm box pops-up

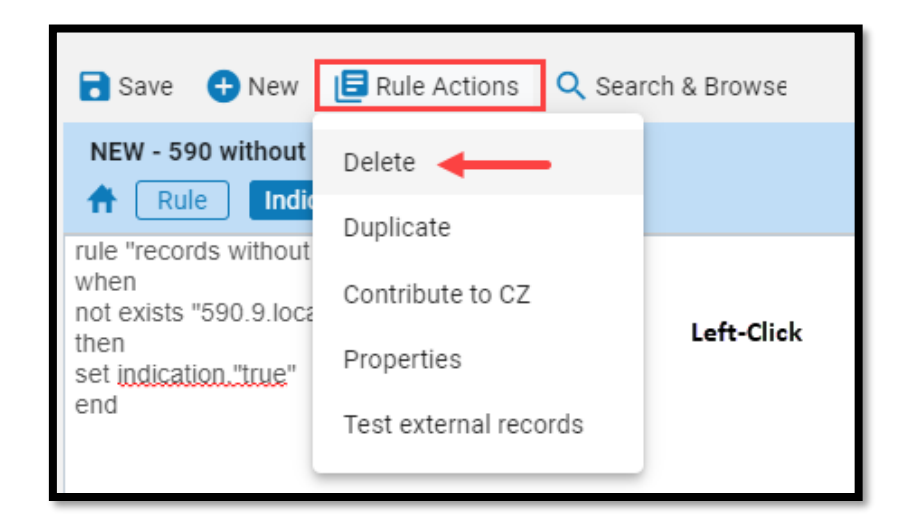

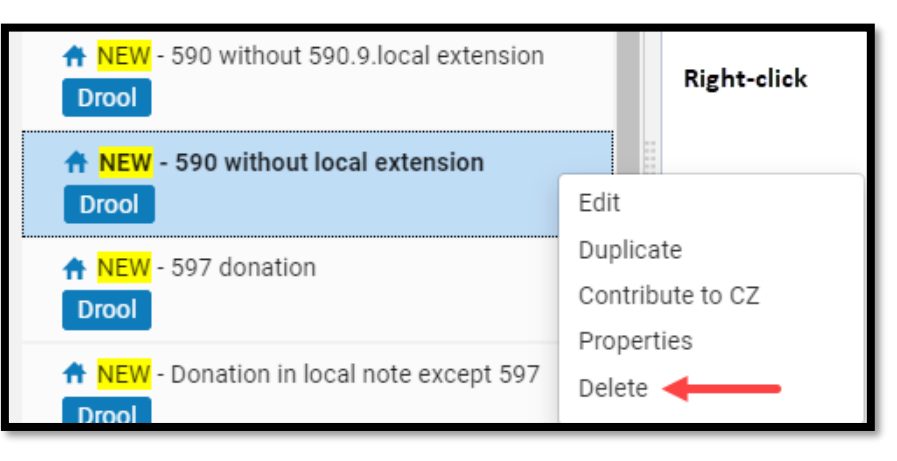

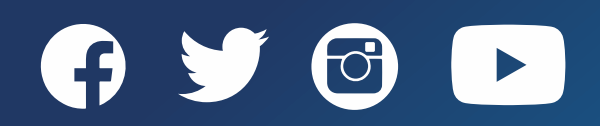

# SUPPORTING DOCUMENTATION

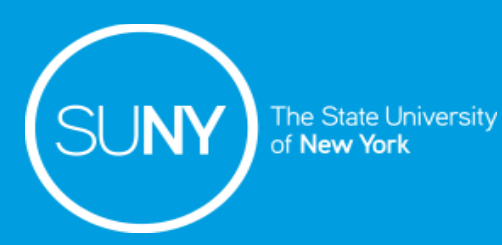

#### Indication Rules

- SUNY
	- [Indication Rules LibGuide](https://slcny.libguides.com/c.php?g=986218&p=7132450)
- Ex Libris
	- [Working with Indication Rules](https://knowledge.exlibrisgroup.com/Alma/Product_Documentation/010Alma_Online_Help_(English)/Metadata_Management/020Navigating_the_MD_Editor_Page/010Working_with_Indication_Rules#Indication_Rules_for_MARC_Records_-_Syntax_Examples)
	- [Alma Indication Rule Examples](https://developers.exlibrisgroup.com/blog/alma-indication-rule-examples/)

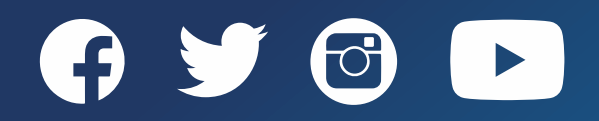